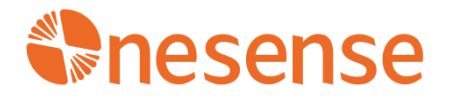

# **Oct-HD** 分布式高密度肌电采集系统 用户手册

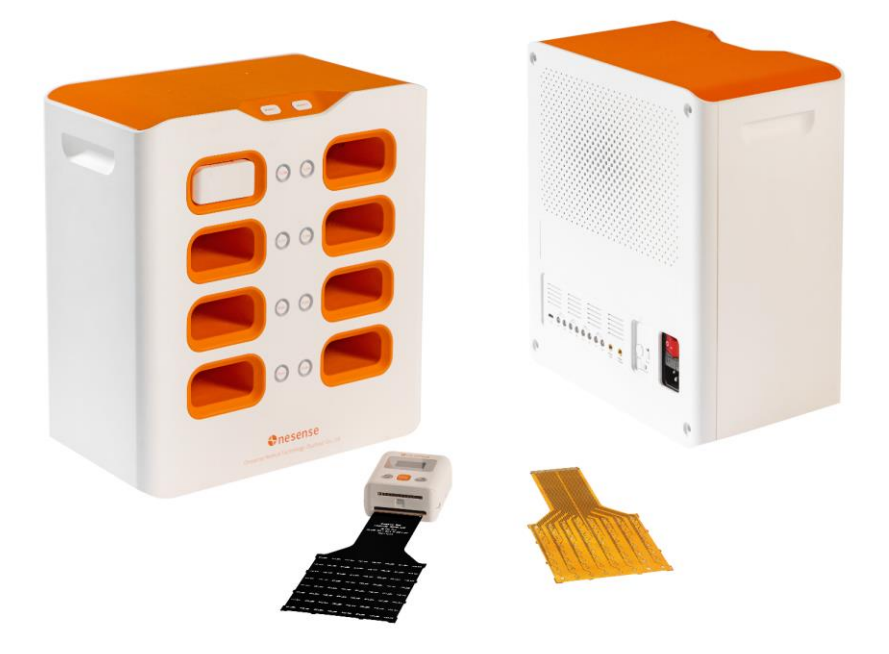

特别提示:使用本设备时,请先仔细阅读本手册。如有疑问请及时联系技术支持团队。

![](_page_2_Picture_4.jpeg)

目录

### <span id="page-3-0"></span>**1**、产品简介

Oct-HD 是一款可穿戴的分布式高密度肌电信号采集分析系统(下文简称"系统"),主要包含信号采集模块(下文简 称"模块")、抽屉式自锁基站(下文简称"基站")、专用上位机软件(下文简称"客户端")以及配件。

本设备基于专利同步技术,最高支持 8 个模块同时工作,满足在线和离线(无需无线网络连接)两种状态下多模块、 多场景的微秒级同步采样需求;搭载自研肌电算法,精准采集、分析、处理肌电信号;客户端功能全面,嵌入高密度肌电 神经元分解功能,同时支持用户的深度开发。

**模块**用于实时采集、处理、存储和发送高密度表面肌电信号,每个模块可采集 64 通道肌电与九轴运动姿态数据。模块 工作时与柔性电极相连,搭配全通道阻抗检测模组可精准评估电极接触质量以保障信号稳定;模块搭配自粘式橡胶软壳和 绑带,可轻松固定于肢体与躯干任意位置。

基站用于贮存模块,机械式自锁结构提供稳定的保存环境;基站通过 USB Type-C 接口与运行客户端软件的上位机通 信,根据客户端的指令实现对模块的状态与数据读取、充电、配置、弹出、同步及数据传输等多种操作。此外,基站还支 持 8 通道辅助模拟输入和外部设备的同步电平输入、输出。

客户端运行于 PC 上位机, 通过 USB Type-C 接口与基站通信, 用于管理、配置模块和接收、存储、处理实时数据, 内 部集成神经元分解、肌电地形图、肌纤维传导速率等高级一键分析功能,助力多学科研究。

![](_page_3_Picture_229.jpeg)

### <span id="page-3-1"></span>**2**、配件清单

### <span id="page-4-0"></span>**3**、用户须知

Oct-HD允许无创记录表面电极检测到的高密度矩阵肌肉电信号(HD-EMG),最终用户必须熟悉该技术,并接受EMG 检测和解释方面的适当培训。

#### <span id="page-4-1"></span>**3.1** 禁忌症和副作用

#### (**1**)禁忌症

Oct-HD 使用时无特别的禁忌症,前提是与其连接的所有电气设备均符合有关接地和泄漏电流的安全规则和标准。

#### (**2**)副作用

Oct-HD 无已知的重大副作用,由于个人体质原因,与使用者接触的部件将可能造成的轻微皮肤过敏反应(例如皮肤发 红)。

#### <span id="page-4-2"></span>**3.2** 安全防护措施和警告

#### (**1**)以下情况禁止使用设备:

- ❖ 患者正在使用其他监测设备或电外科设备、短波**/**微波治疗设备。
- ❖ 靠近易燃物质(特别是易燃液体和气体)或处于高浓度氧气的环境中。
- ❖ 患者携带易受到电磁干扰的救生设备,如心脏起搏器等。

#### (**2**)应遵守以下预防措施:

- ❖ 请使用制造商提供的电极,否则无法保证其测试性能。
- ❖ 如果有液体或粉末等渗透到设备中,请立即联系制造商。
- ❖ 如果发生强烈撞击,请检查是否存在可见裂缝或其他损坏,如有疑问,请联系制造商。
- ❖ 使用环境中的电磁干扰可能会影响信号测量,这些测量不用于诊断目的,不会对患者造成危险。
- ❖ 使用设备时请远离噪音干扰。
- ❖ **Oct-HD** 与其他外部设备连接时,外部设备必须符合相关电气标准。

#### <span id="page-4-3"></span>**3.3** 设备使用环境与储存环境要求

(**1**)使用环境要求

![](_page_4_Picture_230.jpeg)

建议每次实验结束后关闭设备,并插回基站充电、贮存,远离警告部分列出的所有情况。

#### (**2**)储存环境要求

![](_page_4_Picture_231.jpeg)

日常清洁建议使用干布清洁擦拭即可。此外,建议定期与制造商进行设备检查, 产品应由制造商维修,如未经授权私 自对设备进行拆解与维修,即被视为违反产品保修协议,制造商不对产生的产品问题负责。

#### (**3**)废弃处置

设备和配件应按照当地废弃物处理标准进行处置。

### <span id="page-5-0"></span>4、用户手册中的标识说明

### <span id="page-6-0"></span>**5**、技术规格

#### (**1**)信号采集模块

![](_page_6_Picture_314.jpeg)

#### (**2**)抽屉式自锁基站

![](_page_6_Picture_315.jpeg)

### <span id="page-7-0"></span>**6**、产品描述

本章内容旨在说明产品详细信息,以帮助用户更好地认识设备,并确保使用的规范性和正确性,请务必在使用前仔细 阅读。具体说明内容包括基站的接口、按键、开关、指示灯以及电磁锁;模块的按键、接口、OLED 显示屏以及显示屏操 作界面;接地手环的接口和材料;客户端的首页操作界面、实验配置操作界面、实时显示操作界面以及数据库操作界面。

#### <span id="page-7-1"></span>**6.1** 模块

![](_page_7_Figure_3.jpeg)

**OS** 键:长按 3 秒开机或关机,短按开始实验或者结束实验。

网络键:开启或关闭网络;特定界面复用为确认键。

同步标记键:触发并记录用户事件;特定界面复用为取消键。

柔性电极连接器按键: 解锁接入模块的柔性电极,按下以快速拆卸柔性电极。

柔性电极接口:连接高密度肌电柔性电极。

参考电极接口:连接接地线的香蕉头。

弹针座: 连接基站弹针。

**OLED** 显示屏:显示模块信息如电量、内存、网络、序列号,显示实验信息如名称、备注及实验状态。

电磁锁锁孔:配合电磁锁锁定插入基站的模块。

<span id="page-8-0"></span>![](_page_8_Picture_0.jpeg)

![](_page_8_Figure_1.jpeg)

弹出按键: 按此按键可将基站内对应位置的模块弹出, 当模块正在读/写数据时禁用、按压无效。

同步标记按键: 当数据正在记录是时, 按此按键可手动标记用户事件(两个种类事件)。

固件下载开关:此开关拨到烧录模式时,配合复位按键将基站转到烧录模式,此时上位机可以对基站的固件进行升 级,升级完成后须拨回正常运行模式。

复位按键:按下此按键复位基站。

输入模式开关:配置模拟信号的输入模式,包括 8 路单端输入或 4 路差分输入两种模式。

数据传输接口: USB Type-C 接口, 使用配套数据线以连接客户端, 实现客户端与基站之间的指令收发、状态读写、实 验配置、固件升级和弹出控制等操作。

**模拟输入接口:**接入配套模拟输入线以连接外部模拟信号,提供单端和差分两种采集模式。

外部设备同步输入接口:接入射频同步线以连接外部设备,可读取外部设备输入的同步电平信号。

外部设备同步输出接口:接入射频同步线以连接外部设备,可输出基站的同步电平信号到外部设备。

供电电源接口:接入电源线为设备供电。

弹针接口:连接模块的弹针座,可对模块进行充电,客户端也可借助此接口读取模块状态、配置实验、升级固件、同 步模块以及接收模块上传的离线数据。

指示灯:模块未插入时熄灭。模块插入时,蓝色长亮状态,表明模块已配置或未在读写数据,弹出按键可用;红色呼 吸状态,表明模块正在读/写数据,弹出按键禁用。

电磁锁:锁定插入基站的模块,根据弹出按键操作和客户端指令弹出模块。

<span id="page-9-0"></span>![](_page_9_Picture_0.jpeg)

![](_page_9_Figure_1.jpeg)

按扣式电极公头: 连接到接地线的按扣式电极母头,放置在没有生物电活动的身体位置,例如尺骨茎突处。

复合银纤维面料:柔性导电织物材料,更好贴合手腕皮肤以接地。

接地线香蕉头: 插入模块的参考电极接口。

接地线按扣式电极母头: 连接接地手环的按扣式电极公头。

#### <span id="page-9-1"></span>**6.4** 柔性电极

![](_page_9_Figure_7.jpeg)

表面粘贴胶棉以固定在皮肤表面,通过灌入胶棉孔中的导电膏将金属触点与人体皮肤表面导通,采集肌肉电信号。根 据测试部位不同或者实验目的不同, 电极形态和尺寸也不同, 本手册选择 80\*80mm (8\*8 通道) 和 160\*103mm (16\*4 通道) 两种常用规格做示例。

<span id="page-10-1"></span><span id="page-10-0"></span>![](_page_10_Picture_0.jpeg)

客户端首页模拟基站形态展示模块综合信息,包括数据读/写状态、固件信息、内存、电量、网络、序列号、配置信息 等。PUSH(弹出)按钮外圈指示灯与基站指示灯同步,亮蓝色时 PUSH 按钮可用,亮红色时 PUSH 按钮禁用。工具栏包括 Home(首页)、Config(实验配置)、Import(数据导入)、Display(实时显示)、Database(数据库)、Settings(设 置)、Help(帮助)五个功能模块。

#### <span id="page-10-2"></span>**6.5.2** 实验配置界面

![](_page_10_Picture_97.jpeg)

点击边栏 Config 按钮进入实验配置界面。页面显示模块综合信息,同时提供参数配置栏供用户设置 EXP\_ID (实验名 称)、Sample Rate(采样率)和 Remark(备注)等参数。

![](_page_11_Picture_0.jpeg)

用户勾选模块设置实验参数,其中正在读/写数据的模块不可勾选,点击 Confirm 写入配置,点击 Cancel 取消配置。

![](_page_11_Picture_2.jpeg)

配置写入过程中弹出按钮不可用。

![](_page_11_Picture_69.jpeg)

配置写入完成后弹窗提示用户。用户点击 Confirm 关闭弹窗。

<span id="page-11-0"></span>![](_page_11_Picture_6.jpeg)

![](_page_12_Picture_0.jpeg)

点击边栏 Network 按钮进入网络设置界面。页面显示模块连接的无线网络账户、密码、服务器 IP 地址、服务器端口号 以及序列号等信息,同时提供设置栏供用户设置相关网络参数。

![](_page_12_Picture_49.jpeg)

用户勾选模块设置网络参数,其中正在读/写数据的模块不可勾选,点击 Confirm 确认。

![](_page_12_Picture_50.jpeg)

配置写入过程中弹出按钮不可用。

![](_page_13_Picture_52.jpeg)

设置完成后弹窗提示用户。用户点击 Confirm 关闭弹窗。

#### <span id="page-13-0"></span>**6.5.4** 实时显示界面

![](_page_13_Picture_53.jpeg)

点击边栏 Display 进入实时显示界面。用以实时监控实验数据、观察和控制实验状态。进入后,客户端自动发送连接请 求至模块,打开模块 Wi-Fi 开始连接客户端。

![](_page_13_Picture_54.jpeg)

模块连接成功,左侧显示一个或多个 EXP\_ID 中的模块综合信息,同一 EXP\_ID 下的模块按序列号排列。

![](_page_14_Picture_85.jpeg)

点击 Preview Start 。右侧页面显示预览窗口(可同时预览多个模块,以并列的窗口形式呈现),可以查看 64 通道肌电 信号、3 轴陀螺仪信号、3 轴加速度计信号、3 轴磁力计信号, 其中横轴为采样点数(采样率×窗口时间长度)。点击 Preview End 或窗口的"ד结束预览。点击三角形图标可以收缩信息区以扩大图形显示区域。

![](_page_14_Figure_2.jpeg)

点击 Start 开始实验, 同时信号窗口出现"In Experimental"水印, 点击 Stop 结束实验。

#### <span id="page-14-0"></span>**6.5.5** 数据导入界面

![](_page_14_Picture_86.jpeg)

点击边栏 Import 进入数据导入界面。页面显示模块综合信息,同时提供文件详情栏供用户选择需要导入的文件。

![](_page_15_Picture_67.jpeg)

用户可以选择单个文件或模块内的所有文件或实验 ID 内的所有文件,点击 Confirm 确认。

![](_page_15_Figure_2.jpeg)

导入过程中模块不可弹出。右侧显示导入进度、剩余时间和剩余大小等详情信息。用户可以点击 Stop 中断导入操作。

![](_page_15_Figure_4.jpeg)

导入完成后,弹窗提示用户,点击 Confirm 关闭弹窗。

#### <span id="page-15-0"></span>**6.5.6** 数据库界面

![](_page_16_Picture_0.jpeg)

点击边栏 Database 进入数据库界面,用于对已经导入本地数据库的文件进行读取、整合、管理、分析和导出等操作。 页面显示一个或多个 EXP\_ID 中的模块实验文件信息, 包括每个模块的实验分段文件名、备注、开始时间、结束时间、实 验耗时、文件大小。同一 EXP\_ID 的模块按序列号排列。用户可整体勾选 EXP\_ID 或模块中的所有文件,也可勾选单个实验 分段文件。

![](_page_16_Picture_2.jpeg)

选择需要导出的文件。

![](_page_16_Picture_4.jpeg)

点击 Export 进入导出窗口,点击 Confirm 开始导出。

![](_page_17_Picture_45.jpeg)

![](_page_17_Figure_1.jpeg)

![](_page_17_Figure_2.jpeg)

![](_page_17_Figure_3.jpeg)

选择需要查看的文件。点击 View 进入查看窗口,页面布局与内容和 Display 界面保持一致。

![](_page_17_Picture_46.jpeg)

点击需要查看的数据,自动开始加载。

![](_page_18_Picture_34.jpeg)

加载完成后,即可查看数据详情。点击右上角的"×"结束查看。

![](_page_18_Picture_35.jpeg)

选择需要删除的文件点击 Delete, 进入删除确认弹窗, 点击 Confirm 确认删除, 点击 Cancel 取消删除并关闭弹窗。

### <span id="page-19-0"></span>**7**、使用指南

请先打开包装箱,取出基站、模块、用户手册以及所有的配件,并核对数量。在正式开始使用本设备之前,须先详细 阅读用户手册。

Oct-HD 需连接到具有 USB 接口且安装 Windows 10/11 系统的计算机上,并结合提供的 Onesense OS v1.0 客户端软件一 起使用。在使用过程中,如遇到问题,请参照本节列出的具体操作流程,如依旧无法解决,请及时联系技术支持人员。

#### <span id="page-19-1"></span>**7.1** 设备安装

#### (**1**)连接电源

![](_page_19_Picture_5.jpeg)

取出电源线,首先接入基站背部的供电电源接口、再接入电源插座。

![](_page_19_Picture_7.jpeg)

打开开关,观察基站指示灯状态,模块插入时指示灯亮蓝色,无模块时指示灯熄灭,出现其他颜色请立即关闭电源, 并联系技术支持人员。

#### (**2**)安装客户端

下载并安装 Onesense OS v1.0 客户端(cn.onesense-med.com)。

#### (**3**)连接数据线

![](_page_20_Picture_0.jpeg)

取出 USB Type-C 线, USB-C 口插入基站数据传输接口, USB-A 口插入计算机的 USB2.0 及以上接口。

#### (**4**)打开客户端并检查连接状况

打开 Onesense OS v1.0 客户端。基站接入成功则客户端首页显示基站图形,模块插入基站后指示灯亮蓝色,客户端指示 灯同步亮蓝色并显示模块对应位置和信息;基站接入失败则界面显示"未检测到设备"。界面提示错误信息时,请先断电 检查电源线与 USB Type-C 线接入状态是否正常,并再次启动电源,查看客户端界面是否正常显示,若问题未解决,请即使 联系技术支持人员。

#### <span id="page-20-0"></span>**7.2** 实验准备

实验准备阶段开始前,需确保设备安装正常、客户端显示正常。

#### <span id="page-20-1"></span>**7.2.1** 配置新实验

#### (**1**)模块插入基站

![](_page_20_Picture_8.jpeg)

模块开机,插入后检查客户端显示的模块电量、内存、网络、序列号及配置等信息,确认无误后,开始配置实验参数。

#### 著告:低电量时请先充电,再进行实验!

#### (**2**)配置实验参数

详情见 6.5.2。

点击客户端 Config 配置实验,首先选择模块并设置参数(正在读/写数据的模块不可勾选)。在 EXP\_ID 行中设置实验 名称,同一 EXP\_ID 可包含多个模块;在 Sample Rate 行中点击三角形下拉菜单选择采样率;在 Remark 行中设置每个模块 的实验备注,备注内容为用户自定义;完成后点击 Confirm 写入配置到模块。配置成功后,点击提示窗的 Confirm 回到配置 界面。

#### (**3**)弹出模块

完成实验参数配置后,可点击客户端首页 PUSH 按钮或按基站弹出按键弹出模块。

#### (**4**)模块开机

![](_page_21_Picture_0.jpeg)

长按 OS 键 3 秒,模块 OLED 显示屏出现开机页面,等待 2 秒后跳转到首页显示模块综合信息,网络图标闪烁开始连接 网络,连接成功后网络图标不再闪烁,连接失败后图标出现斜线、需要重新连接。

#### <span id="page-21-0"></span>**7.2.2** 清洁皮肤

(**1**)皮肤清洁

![](_page_21_Picture_4.jpeg)

将磨砂膏涂抹在测试区域皮肤表面,揉搓至磨砂膏变干后,用酒精棉球或酒精棉片将磨砂膏擦拭干净。

#### <span id="page-21-1"></span>**7.2.3** 配件固定与设备佩戴

![](_page_21_Picture_7.jpeg)

![](_page_21_Picture_8.jpeg)

检查柔性电极,观察柔性电极表面是否存在生锈、氧化、破损、折断等现象,如存在请更换柔性电极。

![](_page_21_Picture_10.jpeg)

选择与柔性电极规格一致的胶棉,撕下其一侧表面的离型纸。

![](_page_22_Picture_0.jpeg)

对准柔性电极的金属触点贴牢。

![](_page_22_Picture_2.jpeg)

取出导电膏,涂抹到胶棉孔隙中,并用刮板刮实、刮匀。

![](_page_22_Picture_4.jpeg)

撕下胶棉另一侧(与皮肤贴合面)的离型纸,贴到备皮后的测试部位的皮肤表面。

![](_page_22_Picture_6.jpeg)

#### (**2**)绑带固定

![](_page_23_Picture_0.jpeg)

根据测试部位所在身体部位选择绑带规格,并固定到相应部位。绑带规格共 4 种, 宽度均为 75mm, 以匹配模块尺寸; 长度 200mm 用于小臂、长度 300mm 用于大臂/脚腕/脚掌、长度 400mm 用于小腿/颈部/膝盖、长度 500mm 用于腰/大腿;条 形孔的作用是在需要的情况下穿插电极,例如 6.4 中所示的 160mm\*103mm 柔性电极,使用此类电极需要电极长边与肌肉方 向平行以获得最佳信号质量。此时,为保证模块稳定,可先将电极粘贴到测试区域,再将其较窄的颈部从条形孔中穿出, 继而固定绑带并借助绑带压牢柔性电极,最后把柔性电极接入模块的电极接口中(柔性电极与模块电极接口连接的具体说 明见 7.2.3)。

#### (**3**)佩戴接地手环

![](_page_23_Picture_3.jpeg)

根据实验需要,将接地手环围绕在相应关节处(例如手腕关节处),须确保接地手环的按扣式电极公头放置在无肌肉 电活动的体表位置(例如图中手腕尺骨茎突处)。将接地线的香蕉头插入已佩戴好的模块参考电极接口,将按扣式电极母 头扣在接地手环的电极公头上。

#### (**4**)自粘式硅胶软壳安装

![](_page_23_Picture_6.jpeg)

取出自粘式橡胶软壳套在模块上, 橡胶软壳背面缝有勾面魔术贴, 用来与绑带固定。

![](_page_23_Picture_8.jpeg)

![](_page_24_Picture_0.jpeg)

首先取出阻抗测试模块,按照上述方式安装硅胶软壳,完成后粘贴到绑带的合适位置。

#### (**6**)连接柔性电极

![](_page_24_Picture_3.jpeg)

将柔性电极连接到阻抗测试模块的柔性电极接口,须严格按照图中所示的手势和方法平行插入,听到锁定声后即为插 入成功。

#### 警告:不正确的电极插入可能损坏电极或模块电极接口!

#### (**7**)阻抗测试

按阻抗测试模块的"OS"键,可以查看所有通道的阻抗数值,按"WiFi"键"下一页",按"Marker"键"上一页"。 以便在实验中能够精准定位每个通道的数据情况。

#### (**8**)信号采集模块安装

阻抗测试完成后,按照上述流程,将阻抗测试模块更换为信号采集模块。

至此,所有的硬件准备工作已结束,接下来需要对一个或多个模块的信号质量进行检验。

#### <span id="page-24-0"></span>**7.2.4** 实验信号预览

点击客户端 Display 进入实时显示界面,首先将模块连接到客户端相同的网络环境中,其次点击模块对应位置的 Preview Start 按钮预览当前模块信号状态,确认信号没有问题后,点击 Preview Stop 或图形窗口的"×"结束预览, 也可选 择不关闭预览窗口,以便在试验过程中随时观察信号状态。若用户对信号不满意或信号较差,可按上述步骤重新佩戴设备。 详情查看 6.5.4。

#### 警告:仅打开预览时模块并不记录采样数据,需按照 **7.3** 所述开始实验方可开始数据记录。

#### <span id="page-24-1"></span>**7.3** 实验测试

#### (**1**)开始实验

![](_page_25_Picture_0.jpeg)

按模块 OS 键或者点击客户端 Display 界面中的 Start, 模块 OLED 显示屏跳转到实验开始确认页面(点击客户端 Start 无 确认流程、实验直接开始), 按 Wi-Fi 键确认、按 Marker 键取消,确认开始后 OLED 显示屏出现 Recording 表明实验开始、 正在记录数据; 若 Display 界面中的预览窗口打开,图形区同步显示 In Experiment 水印。

#### (**2**)事件标记

![](_page_25_Figure_3.jpeg)

实验过程中,若用户想标记关键事件以便于后期实验数据分割与算法处理,可按模块 Marker 键触发, 按下 Marker 键 时,OLED 显示界面闪烁圆形图标以表明标记成功。

#### (**3**)网络连接与断开

![](_page_25_Figure_6.jpeg)

。<br>若用户想打开或关闭网络连接,可按模块 Wi-Fi 键触发。如关闭网络,按 Wi-Fi 键后 OLED 显示屏跳转到关闭网络确认 页面,按 Wi-Fi 键确认、按 Marker 键取消;打开网络连接同理。

#### (**4**)实时数据显示

实验过程中,若用户想观察模块的实时数据和信号状态,可在客户端 Display 界面中点击 Preview Start 查看,但需保证 模块与客户端保持在同一网络环境中且完成网络和服务器端口连接。模块在离线状态下无法观察实时数据。无论离线或在 线,只要实验正在进行,所有的数据都将保存在模块内部的存储卡中。

#### (**5**)模块结束实验并关机

![](_page_25_Picture_261.jpeg)

按模块 OS 键或点击 Display 界面的 Stop, 模块 OLED 显示界面跳转到实验结束确认页面,按 Wi-Fi 键确认、按 Marker 键取消,确认结束后 OLED 显示界面出现 Not Recording。结束试验后,长按模块 OS 键 3 秒可关机, OLED 显示屏出现关闭 页面并熄灭。

#### (**6**)取下设备与配件

小心揭开粘贴在皮肤的柔性电极;取下绑带及粘贴于绑带的模块;拔出插入模块参考电极接口的接地线香蕉头;取下 接地手环和接地线的按扣式电极母头。

向下拨动模块的连接器按键,并严格按照指导手势从模块的柔性电极接口平行拉出柔性电极。取下柔性电极后及时揭 掉胶棉,并用酒精或纸巾清洁柔性电极,如柔性电极的金属触点有导电膏残留,可能会导致接触点氧化,出现铜绿而造成 电极失效。

实验结束后,用酒精棉球或酒精棉片测试测试部位,防止过敏。从模块取下自粘式橡胶软壳,以便将模块插回基站进 行数据处理。

#### <span id="page-26-0"></span>**7.4** 实验数据导入及管理

#### (**1**)模块插回基站

模块开机插回基站中充电和贮存,同时客户端可以通过 USB 读取基站中的模块数据。

#### (**2**)导入模块实验数据

点击客户端首页 Import Data 进入数据导入页面,勾选模块查看数据详情。用户可选择当前模块的所有文件, 也可选择 单个文件。点击 Confirm 确认导入模块数据到数据库中。导入成功后,点击提示窗的 Confirm 回到数据导入页面,再点击 Cancel 回到首页; 导入失败后,点击提示窗的 Confirm 回到数据导入页面, 检查数据, 重新导入点击 Confirm, 放弃导入点 击 Cancel: 点击 Minimize 将导入窗口最小化, 首页的 Import Data 按钮切换为进度条, 导入完成后切换回 Import Data 按钮。 详情杳看 655。

#### (**3**)数据管理

点击客户端边栏的 Database 进入数据库界面,可以对导入的数据执行导出(点击 Export)、查看(点击 View)、删除 (点击 Delete)、复制(点击 Copy)等操作,具体操作见 6.5.6。

### <span id="page-27-0"></span>**8**、常见问题及建议

本节描述了 Oct-HD 一些最常见的问题,并提出了相应的解决建议。如有其他疑问,请联系技术支持团队。

![](_page_27_Picture_79.jpeg)

表:常见问题及解决建议

<span id="page-28-0"></span>![](_page_28_Picture_0.jpeg)

安全与性能的一般要求

CEIEN 60601-1-2-EN 60601-1 医疗电气设备-第 1 部分

EN 60601-1-2 医疗电气设备-第 1 部分

Oct-HD 应在具有以下特性的电磁环境中使用,用户需确保设备使用环境符合这些规格。

表\*:风险

![](_page_28_Picture_58.jpeg)

### <span id="page-29-0"></span>**10**、保修

Oct-HD自收货之日起享有 24个月的保修期。如果设备在违规环境下使用和储存或者在未经授权的情况下私自拆解与维 修,保修无效。

#### 保修期:

#### 整机(不含电极、接地线等耗材)保修期为 24 个月, 由制造商提供维修服务。

#### 保修条件:

- ❖ 非人为的设备故障与部件损坏,由制造商负责故障维修或零部件更换。
- ❖ 产品序列号必须与保修卡序列号一致,否则不予保修。
- ❖ 人为破坏造成产品零部件损坏以及功能缺失,保修无效。
- ❖ 使用方式、使用环境及存储环境不符合技术参数要求导致损坏,保修无效。
- ❖ 未经授权私自拆解、维修,保修无效。
- ❖ 使用不正确的电源进行供电,造成设备故障,保修无效。
- ❖ 诸如产品外表面磨损等不影响正常使用的瑕疵,不在保修范围。
- ❖ 维修产生的设备运输费用由寄修方承担。
- ❖ 设备保修期满后,后续产生的零部件更换费用、人工费用和运输费用,由购买者承担。

### <span id="page-30-0"></span>11、文件历史版本

![](_page_30_Picture_7.jpeg)

## **Oct-HD**

### 分布式高密度肌电采集系统

- 制造商:万瞬医学技术(苏州)有限公司
- 地址:江苏省苏州工业园区和顺路 33 号
- 电话: (0512) 6511 7686
- **网** 址: www.onesense-med.com
- 邮箱:info@onesense-med.com